## HOW TO CREATE AND USE OVERLAYS FOR STEREOPHOTO MAKER

In Photoshop or another paint type program.

- 1. find a shape you want (google image search = shapes, items, etc)
- 2. copy the shape and paste it into Photoshop

3. with magic wand tool, select the background, then copy (or cut out the shape)

- 4. New, RGB with transparent background \*\* image #1
- 5. Paste the background of the shape
- 6. magic wand to select then color background if desired

7. check the image size (4" x 4" @72 as a suggestion, can go up to 300dpi for printing)

8. Save as .... Gif (palette = exact forced=custom mat = custom) order = normal \*\* *image #2* 

9. IN STEREOPHOTO MAKER load a stereo side by side

10. Edit overlap image \*\* image #3

| IMAGE | 1 |
|-------|---|
|       |   |

| New                     |                  |             |          |                       |
|-------------------------|------------------|-------------|----------|-----------------------|
| <u>N</u> ame:           | Untitled-1       |             |          | ОК                    |
| Preset: Custom          |                  | ~           |          | Reset                 |
| <u>W</u> idth:          | 552              | pixels      | ~        | Save Preset           |
| <u>H</u> eight:         | 212              | pixels      | ~        | Delete Preset         |
| <u>R</u> esolution:     | 72               | pixels/inch | ~        |                       |
| Color <u>M</u> ode:     | RGB Color        | 8 bit       | ~        |                       |
| Background Contents:    | Transparent      |             | <b>~</b> | Image Size:<br>342.8K |
| Advanced                | -                |             | _        | 5 ILION               |
| Color Pr <u>o</u> file: | Adobe RGB (1998) |             | ~        |                       |
| Pixel Aspect Ratio:     | Square 💌         |             | ~        |                       |

New Transparent background

Image 2 saving an RGB transparent background GIF as a SPM overlay

| Indexed Co                                     | lor                    |             |
|------------------------------------------------|------------------------|-------------|
| Palette:<br><u>C</u> olors:<br><u>F</u> orced: |                        | OK<br>Reset |
| _                                              | ✓ <u>T</u> ransparency | ✓ Preview   |
| <u>M</u> atte:                                 | None 🖌                 |             |
| Dither:                                        | None 😽                 |             |
| <u>A</u> mount:                                | %                      |             |
|                                                | Preserve Exact Colors  |             |

Image 3 SPM EDIT menu to add overlays

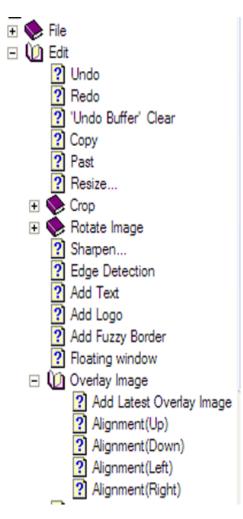